# Federal Cash Request Procedural Instructions

# Federal Cash Request (GAX)

## What are Federal Cash Requests?

A Federal Cash Request (FCR) is a request by a local school district to be reimbursed for expenses in specific federal programs.

## How often do they occur?

Daily. Some days will be busier than others but expect at least several every day. Most districts request at the beginning of each month.

## Where are the requests found?

All requests are submitted to the FCR inbox. [Fcr.requests@education.ky.gov](mailto:Fcr.requests@education.ky.gov) This inbox is monitored by the Accounting & Finance Branch Manager and two Federal Program Specialist.

## What is required before paying an FCR request?

**Federal Cash Statement of Assurance (SOA):** This form allows the people who have signed the document to send FCRs electronically. The Superintendent or Designee must sign off on this document too. KDE will not disburse funds to individuals not listed on this form. Due to staff change over it is important for Local Education Agencies (LEA) to send a revised from when this occurs. The SOA must have the names of individuals submitting FCRs, job titles, LEA name, signature of superintendent or director, and the date. If its missing any of these it will be rejected. This document is uploaded to the Grant Management Application & Planning System (GMAP). This document is downloaded from GMAP and linked the Federal Budgets Released document.

**District Funding Assurance (DFA):** This form assures KDE that the LEA will follow the General Assurances, No Child Left Behind Act Title I Part A Assurances, No Child Left Behind Act Title I Part C, No Child Left Behind Act Title I Part D, No Child Left Behind Act Title II Part A, No Child Left Behind Act Title III, No Child Left Behind Act Title VI Part B, No Child Left Behind Act Title X Part C, Perkins Career and Technical Education Act, Individuals with Disabilities Act Part B, Child Nutrition and WIC Reauthorization Act of 2010 Section 204, State Preschool Program Assurances, Professional Development Assurances, Textbooks and Instructional Materials Assurances, Gifted and Talented Assurances, Extended School Services, and Kentucky Education Technology System Assurances and Universal Service Administrative Company E-Rate Assurances. This document is uploaded to the Grant Management Application & Planning System (GMAP). The Budget Analyst III from the Budget Branch will send notifications each time these documents have been uploaded and approved.

**Perkins Plan:** The Perkins Plan is handled by the CTE Coordinators that work with the school districts. Once the plan has been received by the CTE Coordinator from the school district, it is sent to the Branch Manager. They contact the Federal Budget Grant Manager. The Federal Budget Grant Manager updates a spreadsheet that identifies who has turned in documentation. This spreadsheet is sent to the Federal Program Specialist that is responsible for the FCRs. The Federal Program Specialist will disburse funding based on this spreadsheet. This document is uploaded to the Grant Management Application & Planning System (GMAP). The Federal Program Specialist from the Federal Budget Grants Branch will send notifications each time these documents have been uploaded and approved.

**Consolidated Plan:** In order to make payments for 310, 314, 345, 345XI, 350, 401, and 552 this plan must be approved by staff in the Federal Grants Branch. This document is uploaded to the Grant Management Application & Planning System (GMAP). The Federal Program Specialist from the Federal Budget Grants Branch will send notifications each time these documents have been uploaded and approved.

**Migrant Application:** This document is uploaded to the Grant Management Application & Planning System (GMAP). The Federal Program Specialist from the Federal Budget Grants Branch will send notifications each time these documents have been uploaded and approved.

**IDEA B Plan:** In order to make payments for 337 and 343 this plan must be approved by the Office of Special Education and Early Learning. This document is uploaded to the Grant Management Application & Planning System (GMAP). Once the district's plan has been approved they will contact the Grant Branch Staff. The Federal Program Specialist from the Federal Budget Grants Branch will send notifications each time these documents have been uploaded and approved.

**554G Assurance and Plan:** Both the Plan and Assurance must be submitted to and approved by KDE before any payment can be released. Updates from Federal Program Specialist from the Federal Budget Grants Branch are emailed to the Federal Program Specialist in the Accounting & Finance Branch identifying which districts have been approved. The Budget Specialist III sends an email to the Federal Program Specialist in the Accounting & Finance Branch identifying which districts have been approved.

**554GS State Set Aside:** This Plan must be submitted and approved by KDE before any payment can be released to the district. Updates from Federal Program Specialist in the Federal Budget Grant Branch are emailed to the Federal Program Specialist in the Accounting & Finance Branch identifying which districts have been approved.

**473G Assurance and Plan:** Both the Plan and Assurance must be submitted to and approved by KDE before any payment can be released. Updates from Federal Program Specialist in the Federal Budget Grant Branch are emailed to the Federal Program Specialist in the Accounting & Finance Branch identifying which districts have been approved.

The Budget Specialist III from the Budget Branch sends an email to the Federal Program Specialist in the Accounting & Finance Branch identifying which districts have been approved.

**476IC:** This Plan must be submitted and approved by KDE before any payment can be released to the district. Updates from the Federal Budget Grants Branch Manager are emailed to the Federal Program Specialist in the Accounting & Finance Branch identifying which districts have been approved.

**ARP IDEA B & Preschool Plan 478I and 488I:** This Plan must be submitted and approved by KDE before any payment can be released to the district. Updates from Federal Program Specialist in the Federal Budget Grant Branch are emailed to the Federal Program Specialist in the Accounting & Finance Branch identifying which districts have been approved. **350J Plan:** This Plan must be submitted and approved by KDE before any payment can be released to the district. Updates from the Federal Budget Grants Branch Manager are emailed to the Federal Program Specialist in the Accounting & Finance Branch identifying which districts have been approved.

Below is a breakdown of which documents are required before payment can be made for any request.

KDE must have the SOA and DFA before releasing any funds.

KDE must have the SOA, DFA, and Perkins Plan before releasing any 348 funds

KDE must have the SOA, DFA, and Consolidated Plan before releasing funds for MUNIS codes 310, 314, 345, 345XI, 350, 401, and 552

KDE must have the SOA, DFA, and IDEA B Plan before releasing funds for MUNIS codes 337 and 343

KDE must have the SOA, DFA, and the 554G Assurance and Plan before releasing funds for 554G

KDE must have the SOA, DFA, and the 554S Plan before releasing funds for 554S

KDE must have the SOA, DFA, and the 473G Assurance and Plan before releasing funds for 473G

KDE must have the SOA, DFA, and the 476IC Plan before releasing funds for 476IC

KDE must have the SOA, DFA, and the 478I & 488I Plan before releasing funds for 478I & 488I

KDE must have the SOA, DFA, and the 350J Plan before releasing funds for 350J

What are the steps for completing a FCR request? The following steps must be completed before paying and FCR.

- 1. Prepare your auditing documents
- 2. Audit the FCR
- 3. Mark the email in the inbox correctly
- 4. Pay using a GAX document. For instructions to complete a GAX document please refer to pgs. 44-74 of the

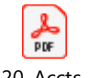

cm1320\_Accts\_Paya

General Accounting document. (See pdf). ble\_3.11 FINAL.pdf

5. Approval

## How do I prepare my auditing documents?

You'll need to prepare two documents in order to audit a FCR. The FCR Pivot Table Excel Workbook and the Federal Grant Allocation Form. Accessing the information for some of the Federal Grant Allocations will require access to GMAP.

#### FCR Pivot Table Excel Workbook

The FCR Pivot Table it just a pivot table that is updated with information from eMARs Reporting. This report should be run each day to capture the prior days expenses. If none of the GAX documents were approved from the day before then no new information will populate.

#### Federal Grant Allocations Excel Workbook

Information for the Federal Grant Allocations Excel Workbook will require access to the GMAP System. The Grant Branch Manager is the contact for requesting access to the GMAP System.

# Preparing the FCR Pivot Table

- 1. Open eMARs
- 2. Go to eMARs reporting
- 3. Go to the Accounting & Financial Mgt. Branch folder

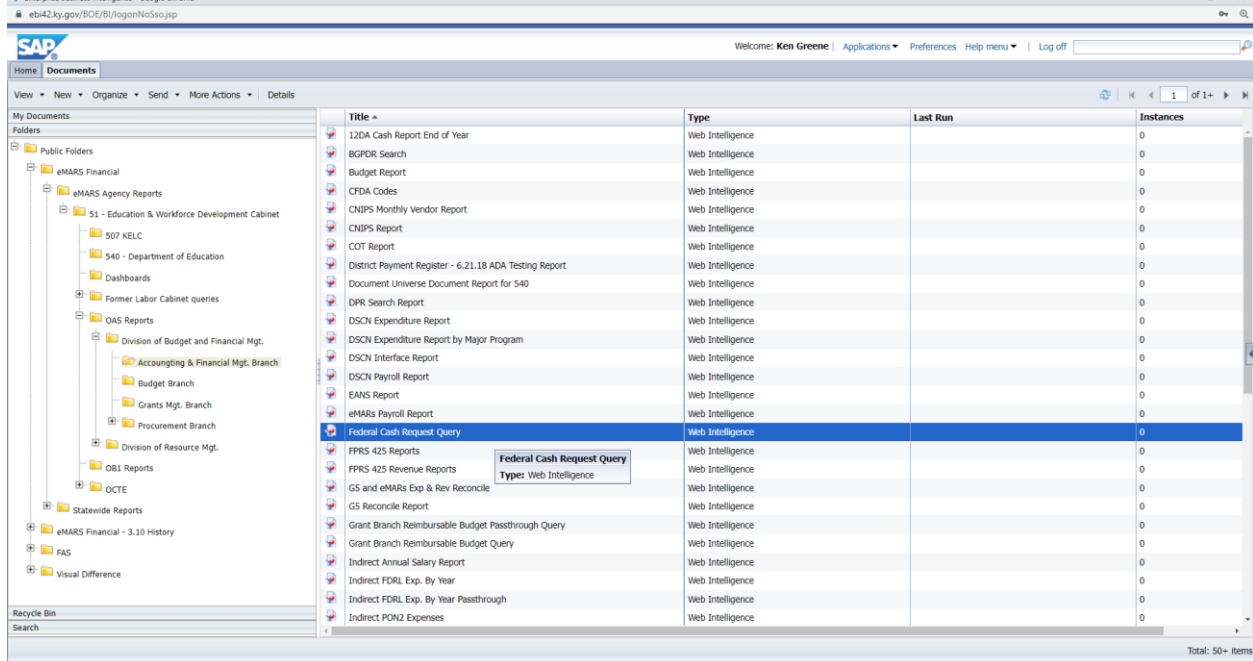

4. Run the Federal Cash Request query. The query will prompt you to enter the PPC's that you'll need to see in the data. Enter all of the PPC's for all active grants and then run the report.

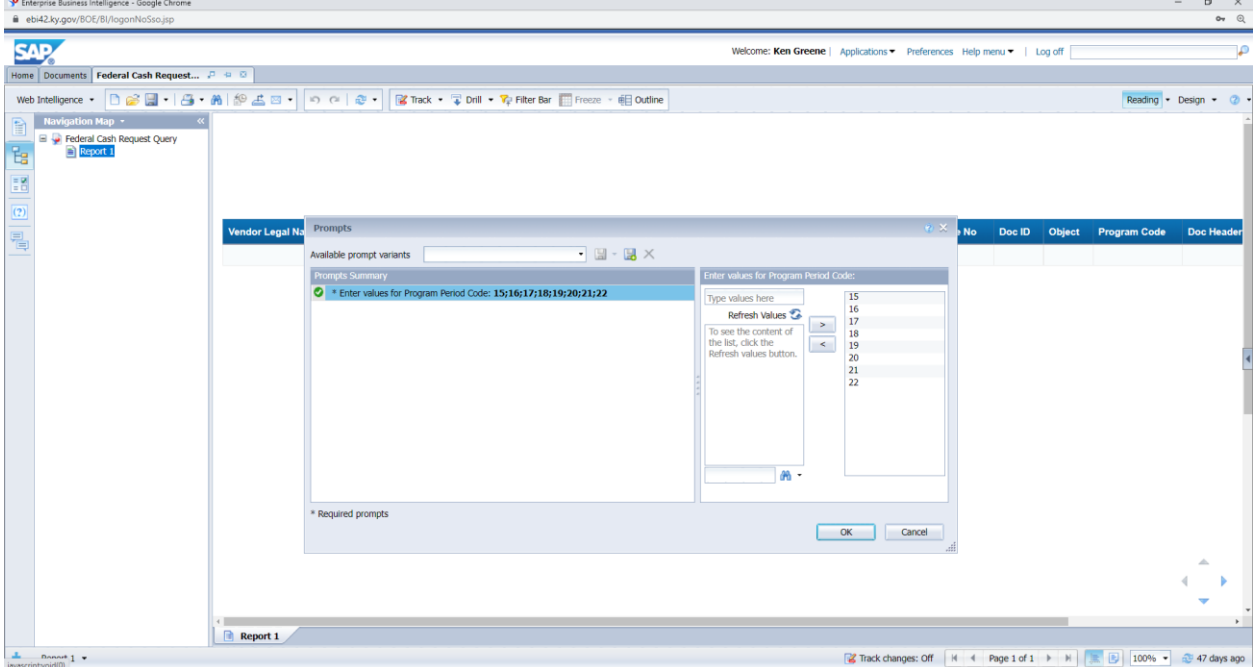

5. Download the report to your desktop

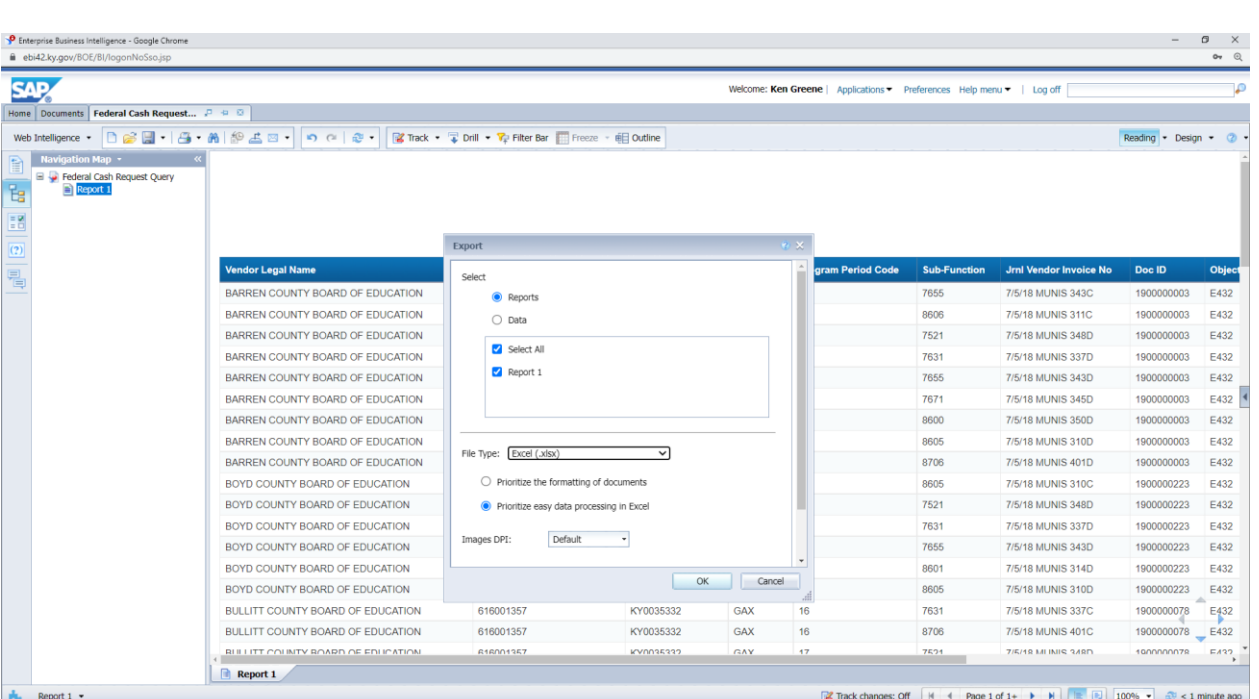

6. Open the most recent FCR Data form from Sharepoint. This document is located in the Federal Cash Data library in the Accounting & Finance Branch folder. This document needs to be updated daily.

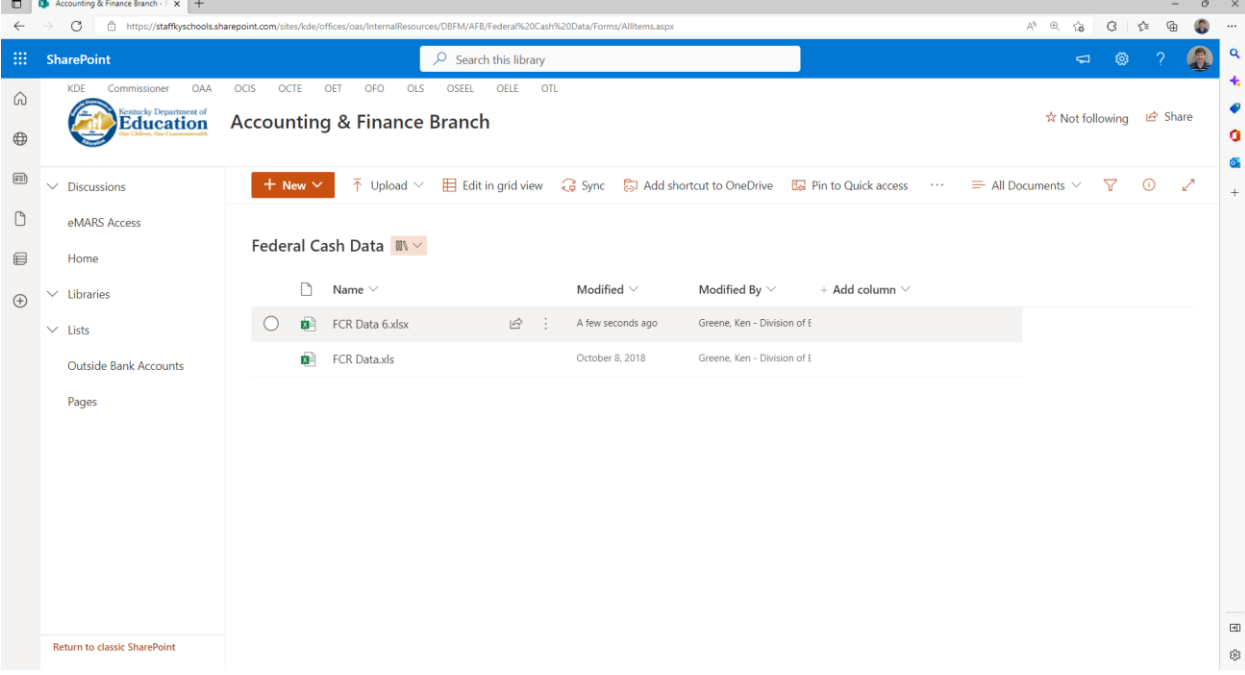

- 7. Open the FCR Data form in excel on your desktop. Don't use the online version.
- 8. You'll need to copy and paste the information that you ran in eMARs and paste it to the "Data" tab on the FCR Data Form.
- 9. Go to the Pivot tab on the FCR Data form. Left click the table on that tab with your mouse. Look at the ribbon at the top of excel. You should see the "PivotTable Analyze" option. Click that word. You'll see two options appear; "Refresh" and "Change Data Source". Click "Change Data Source". Have it pick up all fields from A1 to L(last number). This will update the FCR Data form. Click Save.

## Preparing the Federal Grant Allocation Form

1. Open the most recent Federal Grant Allocation from Sharepoint. This document is located in the Federal Cash Released Budgets library. Click on the most recent document. It will open and online version first. Click the "Editing" button and choose "Open in desktop App".<br>  $\bullet$   $\bullet$   $\bullet$ 

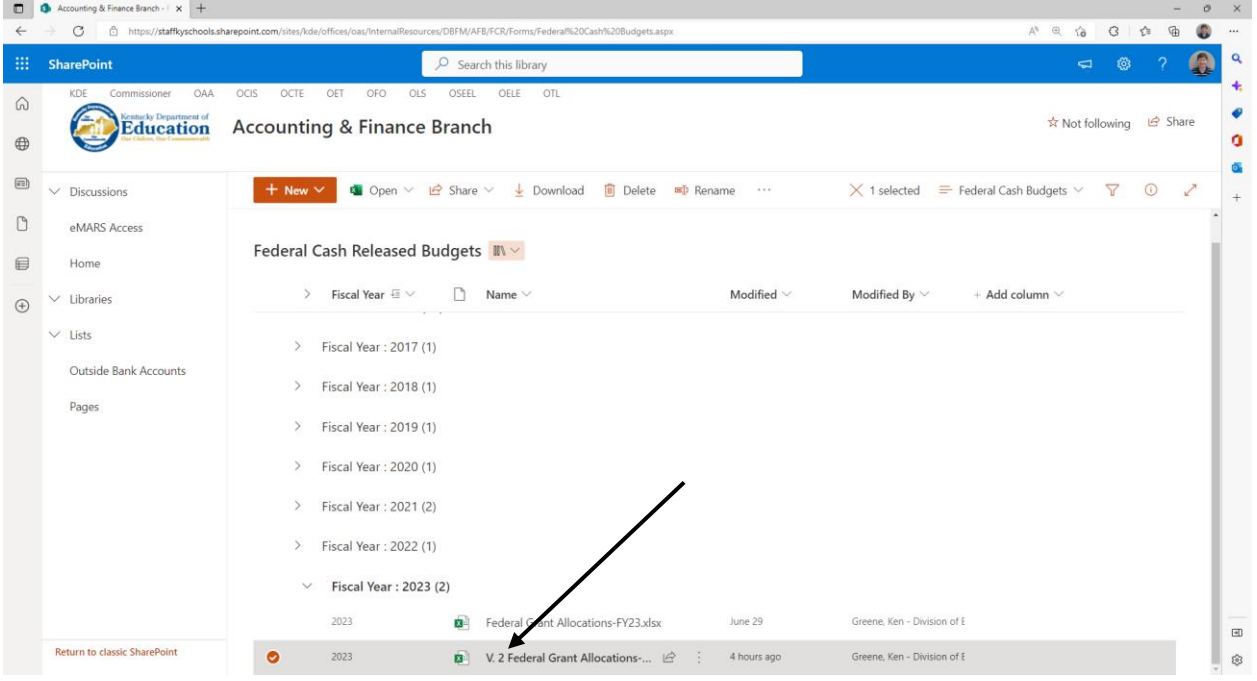

2. Emails will be sent notifying which district has been approved for specific plans or assurances. For each district highlighted in green place a "2" in the corresponding column on your excel form. This will create a check mark identifying it as approved. Her excel form that she emails will have a tab for each plan. Go through each tab and update the Federal Grant Allocation as necessary.

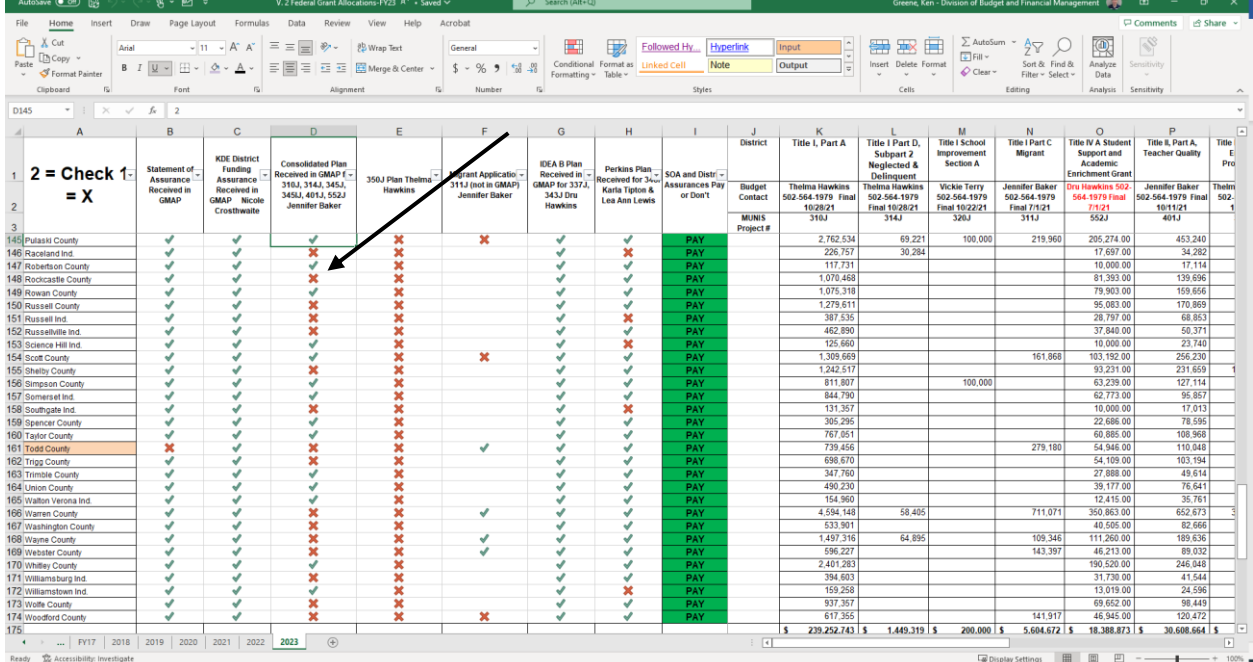

3. Finally, to obtain the Federal Cash Statement of Assurance forms you'll have to login into GMAP. Go to the Secondary window and put your mouse over "Search" and another window will open. Select "District Document Library".

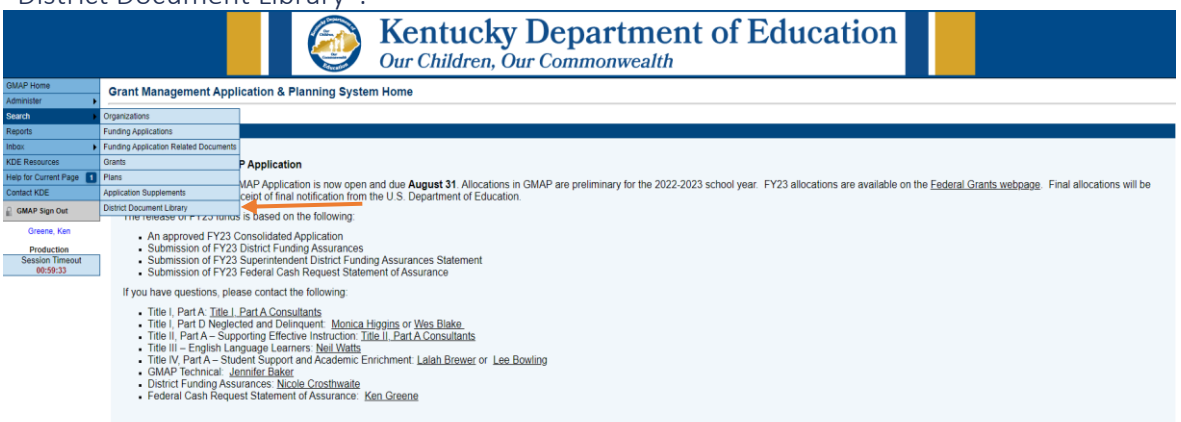

4. Now select the "General/Fiscal Year". In the "Documents" window select "FY20XX Federal Cash Request Assurance". Go down to the "Special Options" box and select LEA has Met Minimum Required Count" and then click the "Search" button.

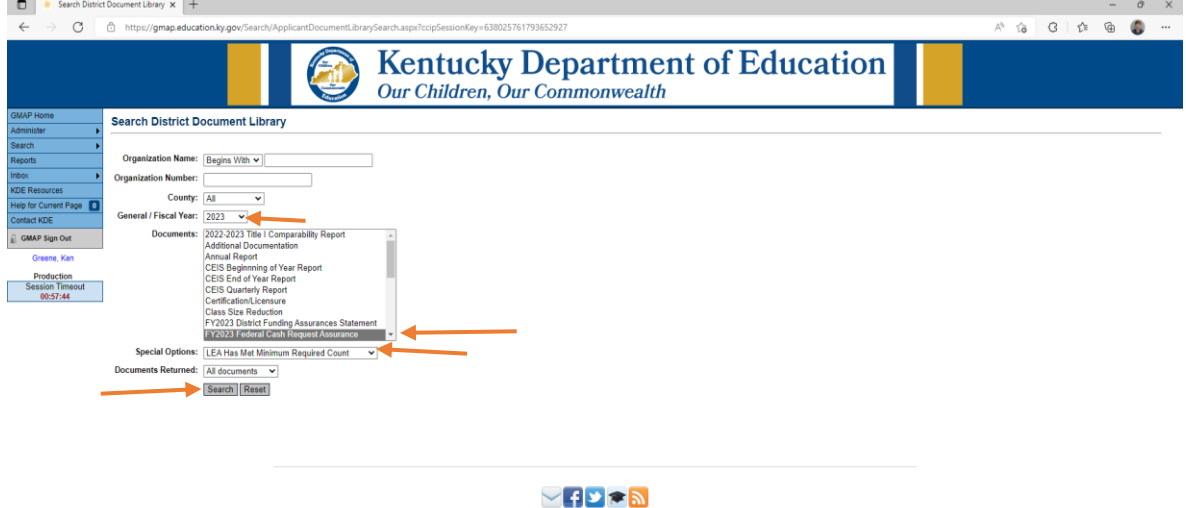

Privacy | Security | Disclaimer | Accessibility | Contact Us @ 2012 Commonwealth of Kentucky<br>All rights reserved. Kentucky

5. A list of districts that have uploaded their Federal Cash Statement of Assurance will appear. Go to the "District Document Uploads" field. Click the link and either a PDF or Word Document will appear. Download the document to the current Sharepoint library where they are stored. Do this for each district. Sometimes districts upload the incorrect form. If that is the case simply email the district and notify them that they uploaded the incorrect form. You may refer to the prior year's Federal Cash Statement of Assurance to get contact information. Ċ.

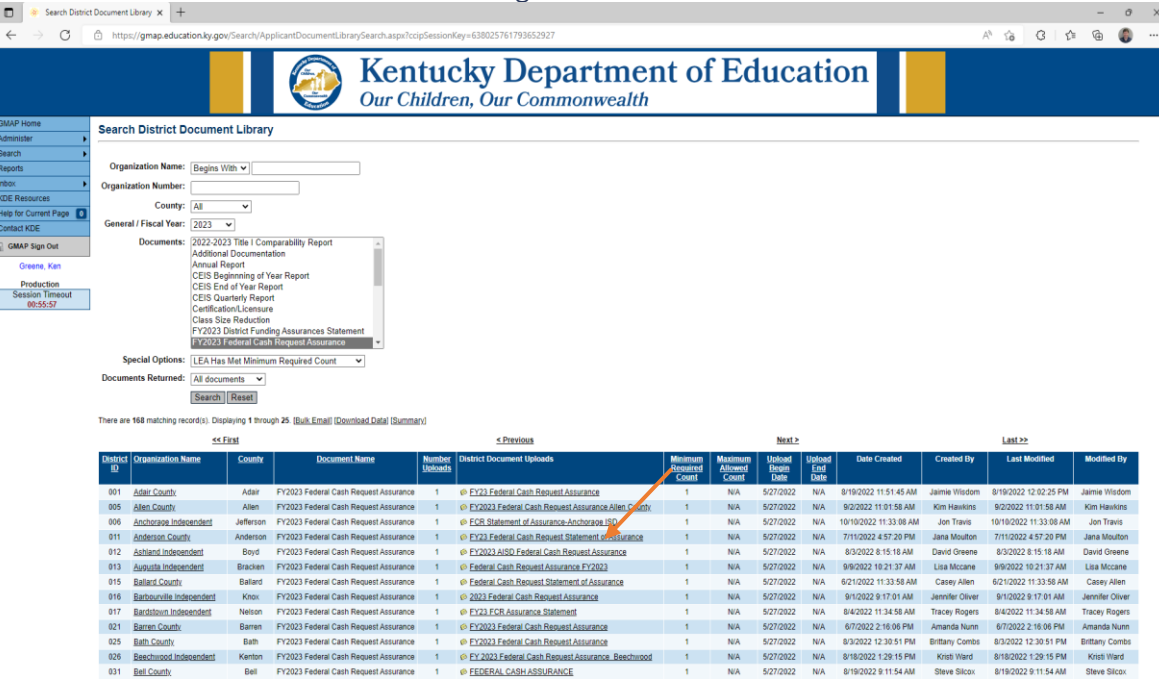

6. Now go to the Federal Grant Allocation Form. Go to the column labeled "Statement of Assurance Received in GMAP". Put a "2" in the field to create a check to identify it as completed. Then create a hyper link from the form to the location on Sharepoint where the document is housed.

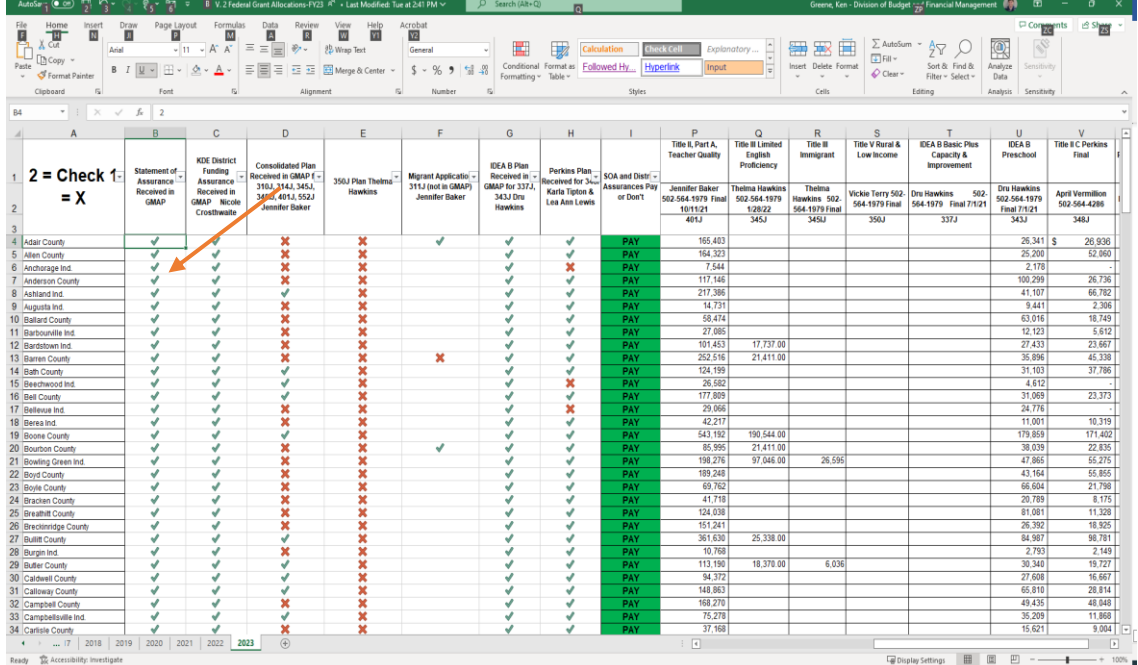

## Auditing the FCR Form

- 1. Open the email in the FCR inbox. Begin by making sure that the person that sent the email and signed the FCR form is listed on the Federal Cash Statement of Assurance. Go to your Federal Allocations document. Go to the most current year. If there is a check mark next to the district name then that means we have their Federal Cash Statement of Assurance. Click the check mark. It should open up a copy of the Assurance. Make sure that the names on the Assurance match both the email and the name on the FCR form. Sometimes multiple names are listed so look for all. If they match move on to review the budgets.
- 2. Review all of the budgets on the FCR form and make sure that they match what you have on the Federal Allocation Form. At the beginning of each year some temporary budgets are listed on your Allocation form. These will change during the year so make sure you keep up with which budget is final and which is temporary. Thelma Hawkins provides this information.
- 3. Go to your pivot table. Click the drop down box by the vendor legal name. Type in he name of the vendor. A few letters should suffice. Due to multiple vendor names assigned to different vendor codes its important that you catch all names that have "TREAS" in front of the name as well as those that don't have it. You will learn in time which do and which don't. Eventually the "TREAS" named codes will be phased out and will no longer appear.

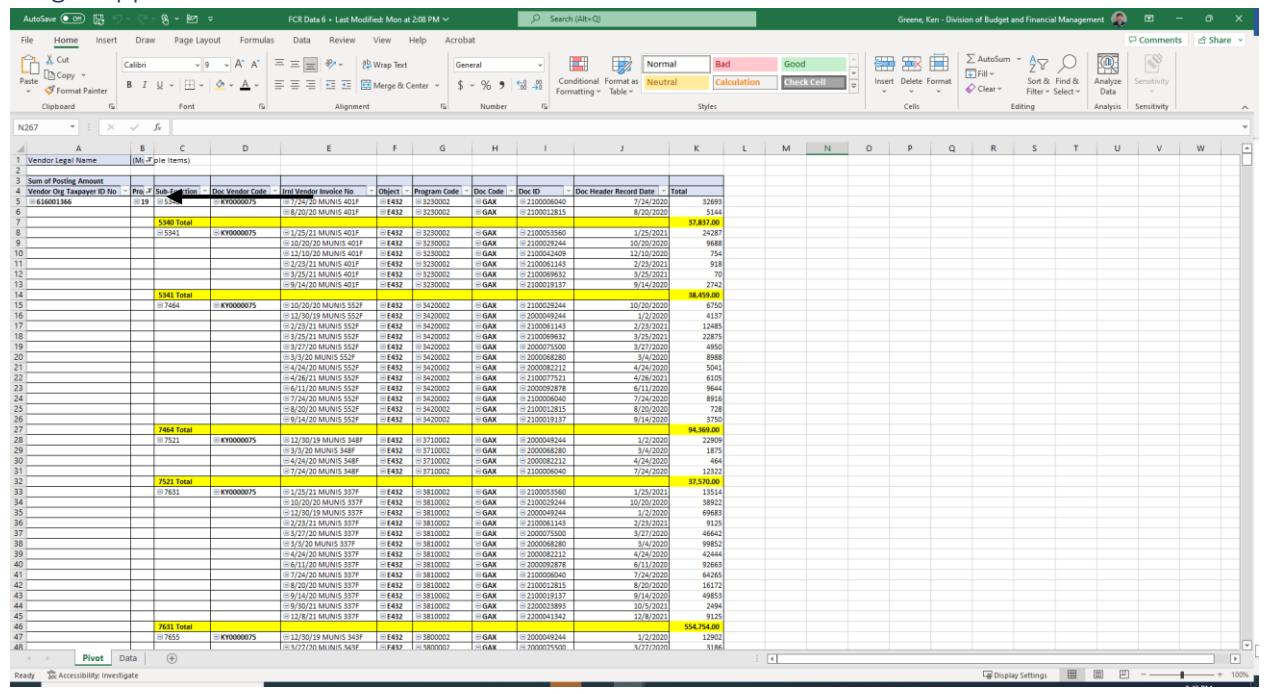

4. Scroll down. On the FCR in the upper left corner you see the federal fiscal year. To correlate the expenses on that page look at Column B on the pivot table. Each section is subtotaled by the Federal Fiscal Year. Everything that falls in that particular subtotal is an expense that has been charged to that year. You'll want to make sure that the dollar amounts located on the FCR form under the "Previous Cash" field match each the subtotal in Column "K" on the pivot table. If they don't match then the FCR is rejected and sent back to the district for correction. Typically I tell the district that their previous cash field didn't match KDE and I ask

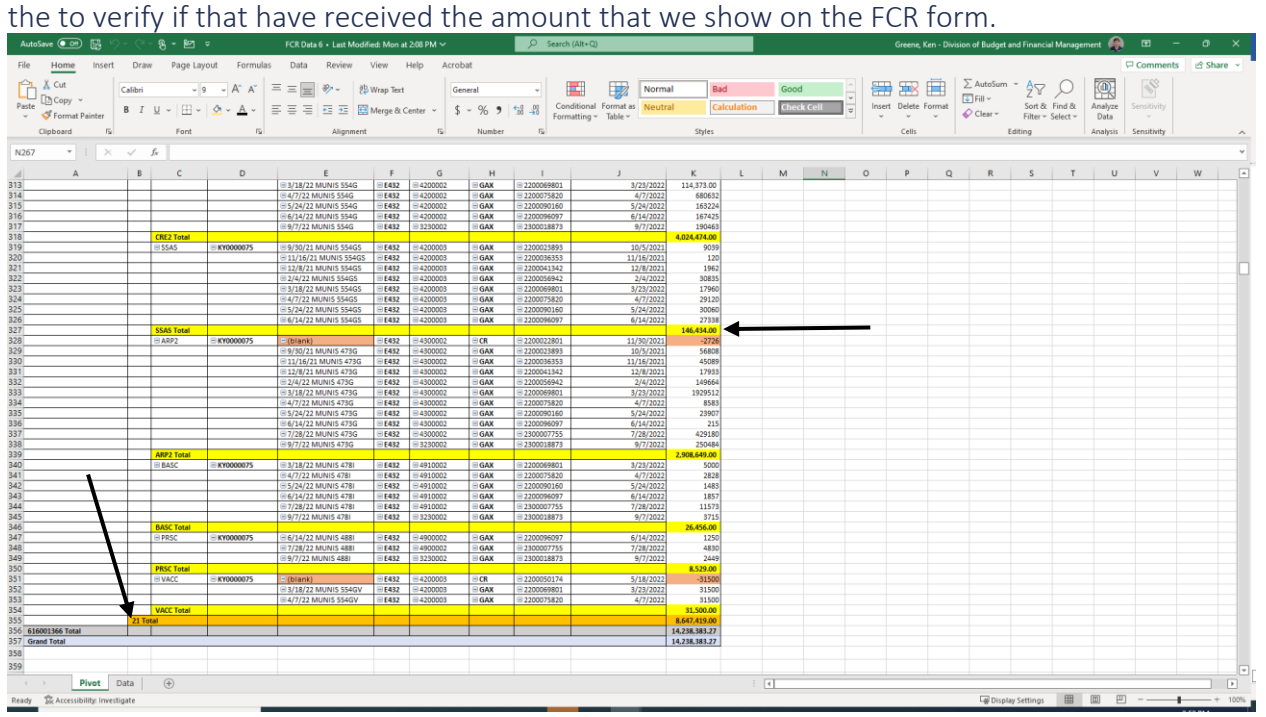

5. Sometimes a district will owe cash back to KDE. This will be represented by the "K" field lighting up red and say "YES". This means that the district needs to send money back. No funds can be released until a check is received. The check must be sent back to KDE and made out to the "Kentucky State Treasurer". An invoice will be provided to the district. The check is sent to the person who handles the FCR. Once the check is received a deposit slip will be created and dropped into the safe. The FCR that had been held can now be paid. The amount that is showing in parenthesis is simply omitted from the payment.

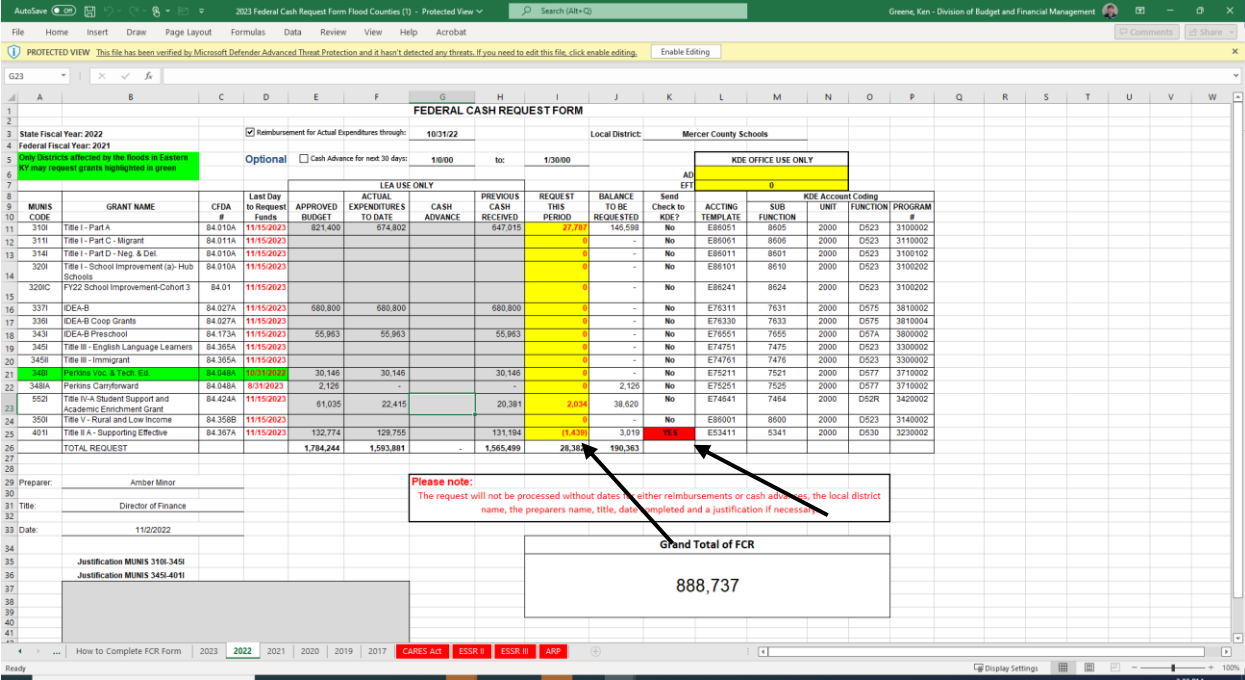

### Marking the Email after it is Audited

1. After a FCR is audited it must be marked correctly so that anyone who has access to the mailbox can know the status of all correspondence. The following categories can be used to identify each email. Please note that multiple colors can be used when identifying a single email.

Audited (Ready to Pay) No 350J Plan No 473G Assurance Don't Pay No 476IC Plan No 554GS Assurance No 554GV Assurance No 663G Assurance No ARP Plan or Assurance No Consolidated Plan No District Funding Assurance No IDEA B Plan No Migrant Plan No Perkins Plan No SOA PAID Pay on Future Date Pay to the Penny Previous Cash Issue Send Back a Check Something Wrong on Form

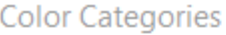

To assign Color Categories to the currently selected items, use the checkboxes next to<br>each category. To edit a category, select the category name and use the commands to the right.

 $\times$ 

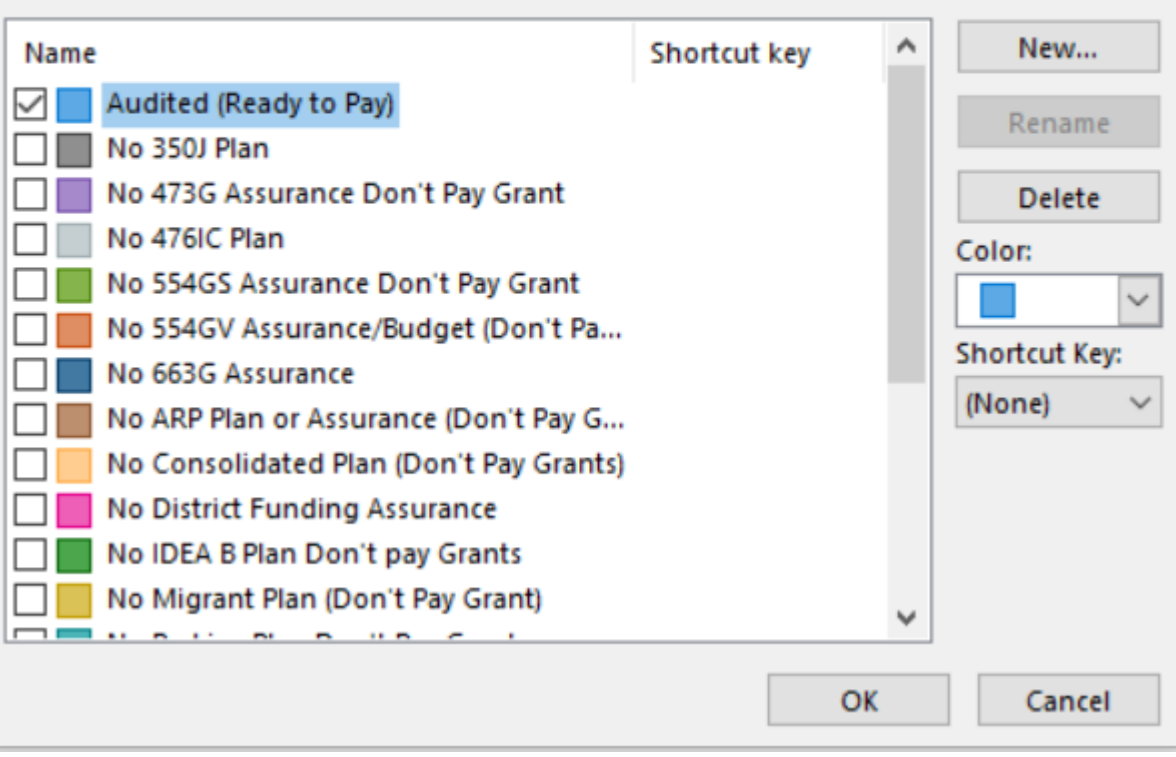

## Creating a GAX to pay an FCR

- 1. Create a GAX Document
- 2. On the Header Tab enter the title "Federal Cash Request" then the name of the district followed by the "Actual Expenditures Through Date" located on the FCR Form in the Document Name field. It should look like the example below. Then copy the text and paste it to the Document Description. Move to the Cited Authority Field. Click the green arrow and select "KRS156.035(2)"

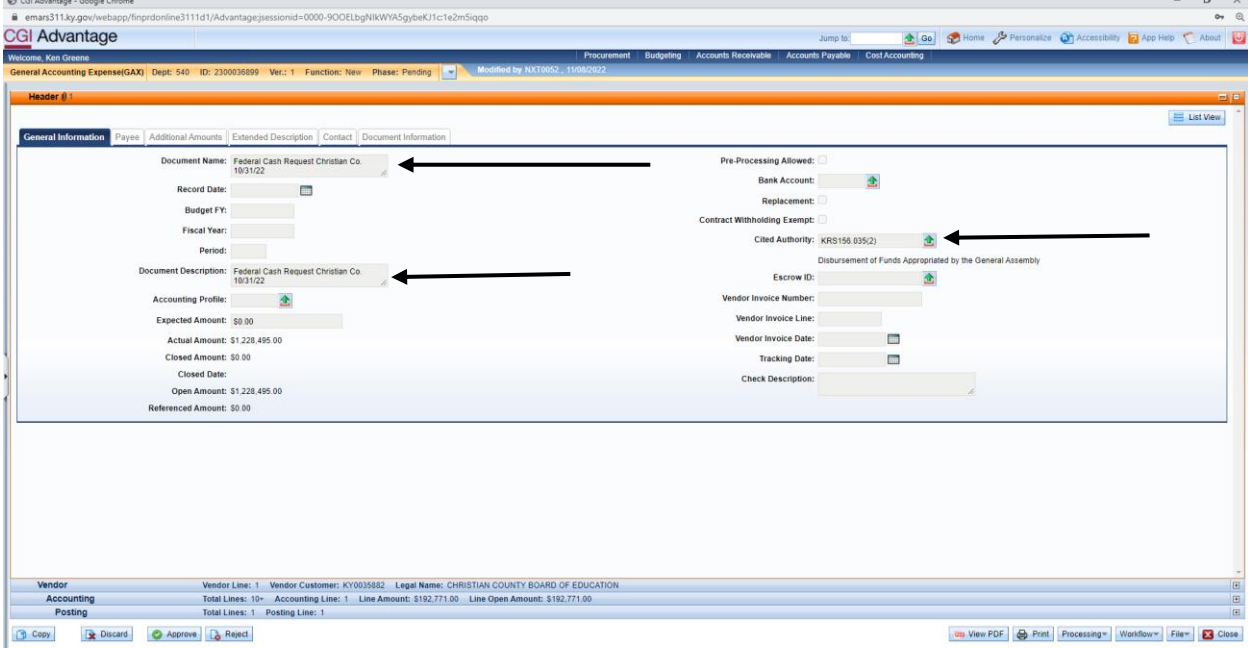

3. Go to the Vendor Tab. Enter the Vendor Code for the District.

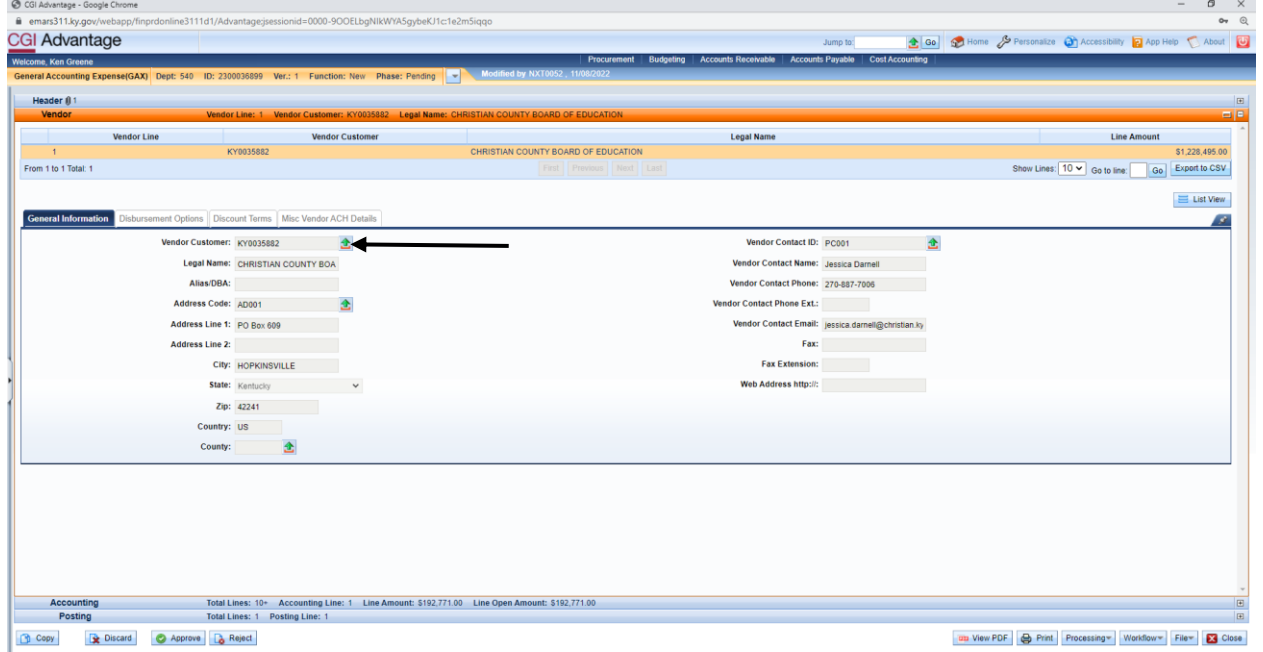

4. Go to the Accounting Tab. Enter the Accounting Template for the first grant that is being paid. This template can be found on the FCR form. Paste the Document Name into the Line Description. Enter the dollar amount into the Line Amount.

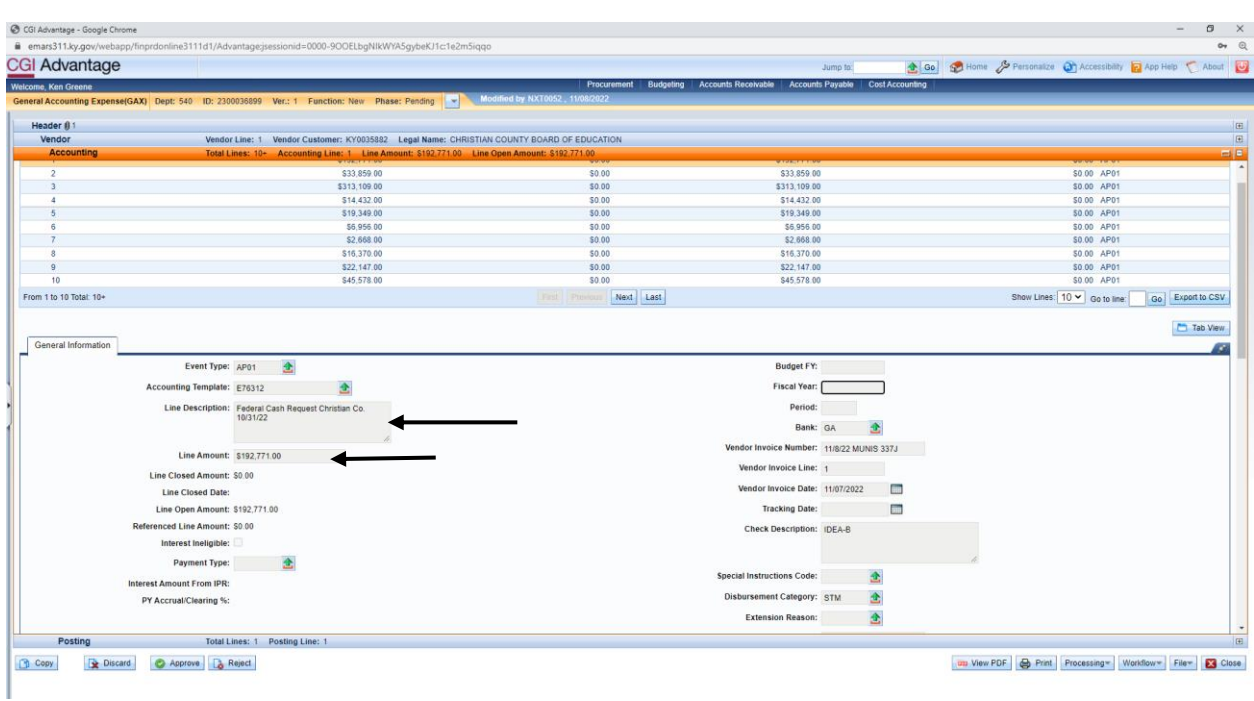

5. Enter todays date and the word MUNIS in the Vendor Invoice Number field. Enter the number 1 in the Vendor invoice Line field, enter the date that the email was received in the FCR inbox in the Vendor Invoice Date field. Finally enter the name of the Grant in the Check Description Field.

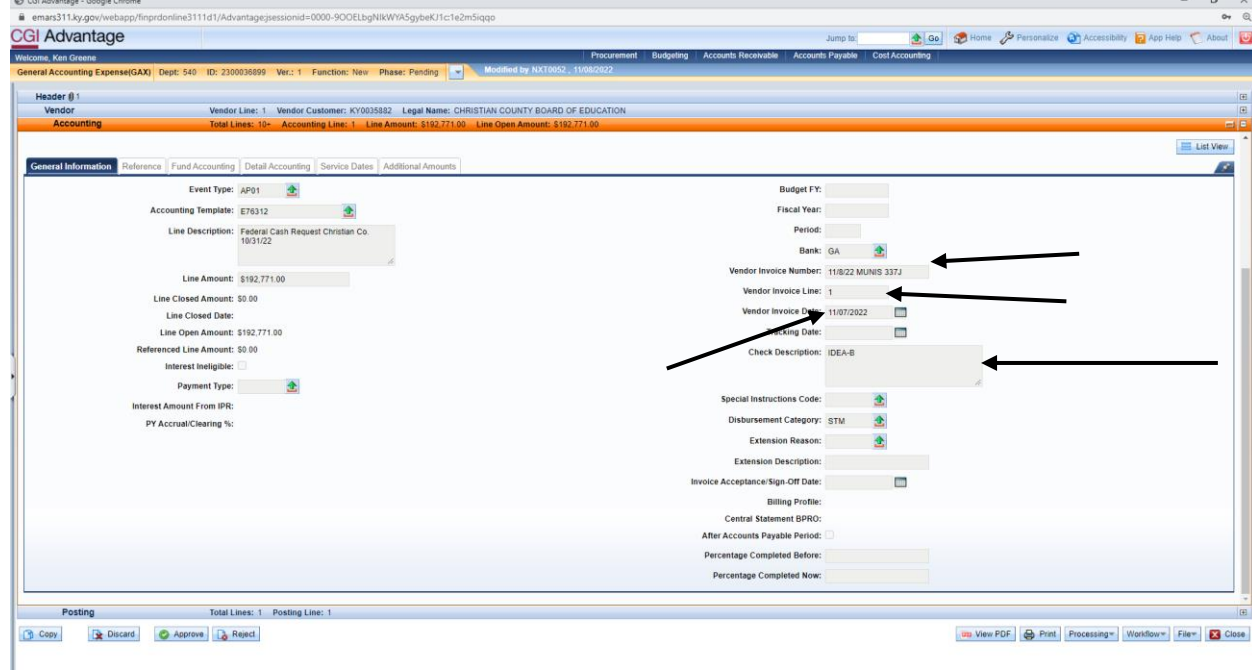

6. Enter the object code "E432" in the Object field. E432 is used for all FCR payments.

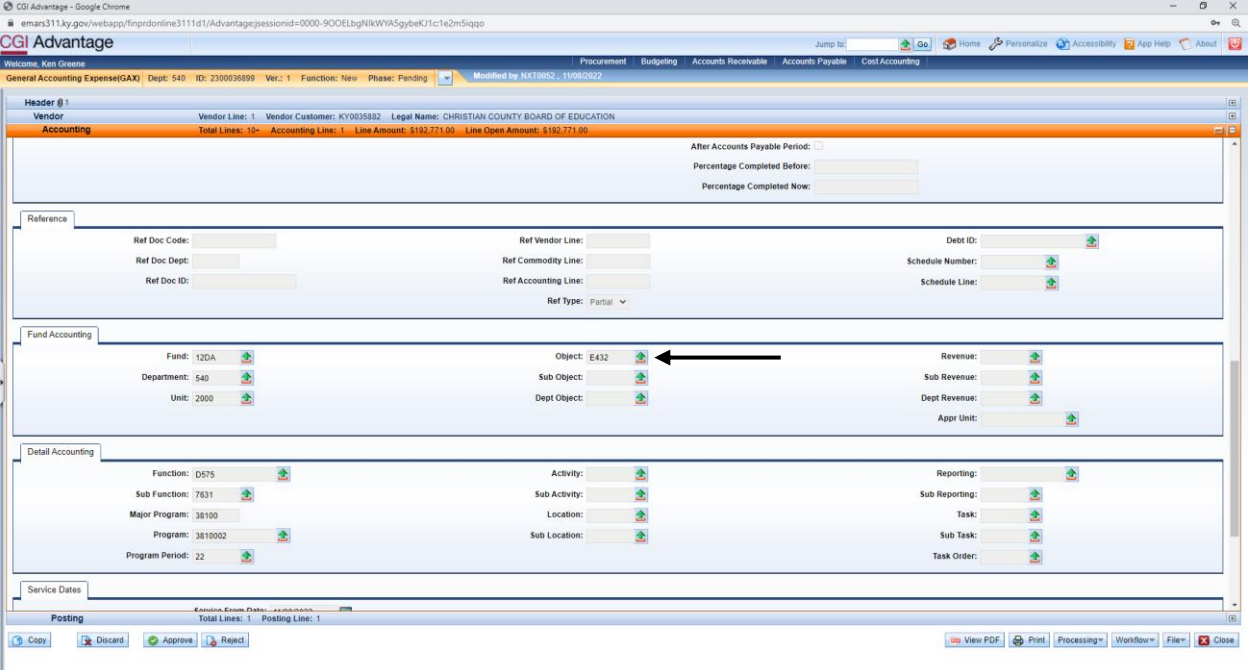

- 7. Click Validate. This will populate all of the accounting information on that line. Click insert new line at the bottom left corner to make another payment to that vendor. Continue the same process until the payment is complete.
- 8. Attach a copy of the email that was sent from the district that contains the FCR form. This is what the approver will use to ensure that all information was entered correctly. To do this go to the email and click "forward". This will open a new email. Any notes such as "can't pay, assurance not approved" will be entered on the email. Once complete save a copy of the fowarded email to your desktop and name the file the GAX ID. Click Submit and move on to the next FCR payment.